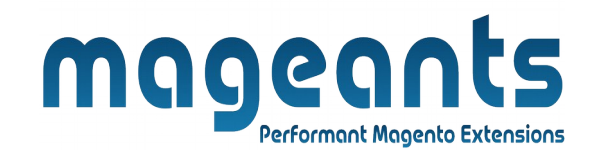

#### mageants

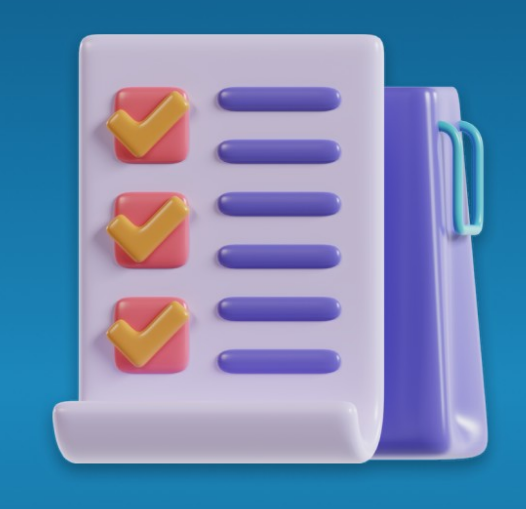

# **WHO BOUGHT THIS ALSO BOUGHT**

**MAGENTO 2** 

 **[Who bought this also bought – Magento 2](https://www.mageants.com/who-bought-this-also-bought-for-magento-2.html)**

#### **USER MANUAL**

**Supported Version: 2.0, 2.1, 2.2, 2.3**

[www.mageants.com](http://www.mageants.com/) [support@mageants.com](mailto:support@mageants.com) 1

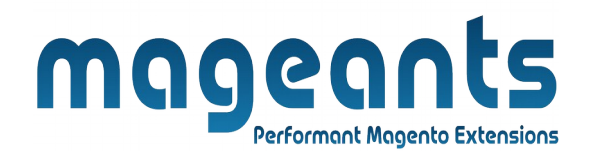

# **Table Of Contents**

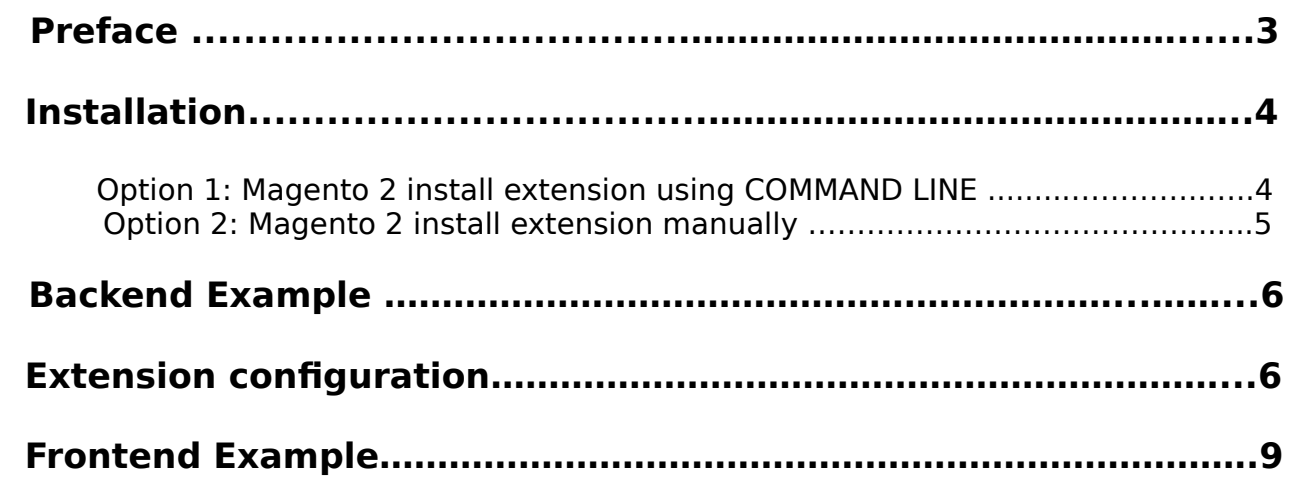

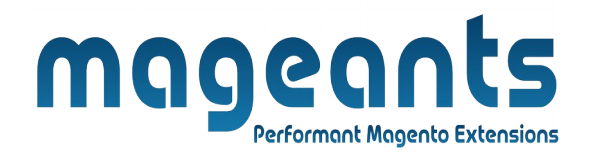

#### <span id="page-2-0"></span> **Preface**

 - Who Also Bought Extension allows to display Who Also Bought product list on cart and product pages. There is an use slider also to use in listing.

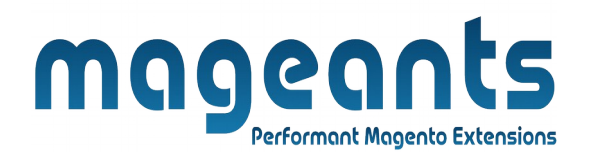

#### <span id="page-3-1"></span>**Installation:**

There are two ways of installing extension in magento2.

1) Using COMMAND LINE.

2) Manually install extension.

<span id="page-3-0"></span>**Option 1:** Magento 2 install extension using COMMAND LINE (Recommended).

Follow below steps to install extension from the command line.

- **Step 1:** Download the extension and unzip it.
- **Step 2:** Upload it to code directory in your magento installation's app directory. If code directory does not exists then create.
- **Step 3:** Disable the cache under System → Cache Management.
- **Step 4:** Enter the following at the command line: php bin/magento setup:upgrade php bin/magento setup:static-content:deploy
- **Step 5:** Once you complete above steps log out and log in back to the admin panel and switch to Stores → Configuration → Mageants → Customer Also Bought. The module will be displayed in the admin panel.

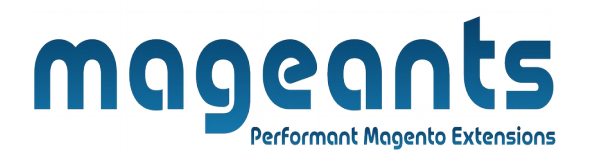

- <span id="page-4-0"></span>**Option 2:** Magento 2 install extension manually.
- **Step 1:** Download the extension and unzip it.
- **Step 2:** Upload it to code directory in your magento installation's app directory. If code directory does not exists then create.
- **Step 3:** Disable the cache under System → Cache Management Edit app/etc/config.php file and add one line code: 'Mageants\_Customer Also Bought'  $\rightarrow$  1
- **Step 4:** Disable the cache under System → Cache Management
- **Step 5:** Once you complete above steps log out and log in back to the admin panel and switch to Stores → Configuration → Mageants → Customer Also Bought, the module will be displayed in the admin panel.

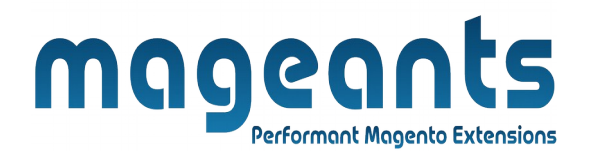

### <span id="page-5-1"></span>**Backend example**

After Installation of Extension login to magento admin panel to setconfiguration of the extension.

### <span id="page-5-0"></span>**Extension Configuration**

After Installation the Extension, Go to Store →Configuration → Mageants →Customer Also Bought.

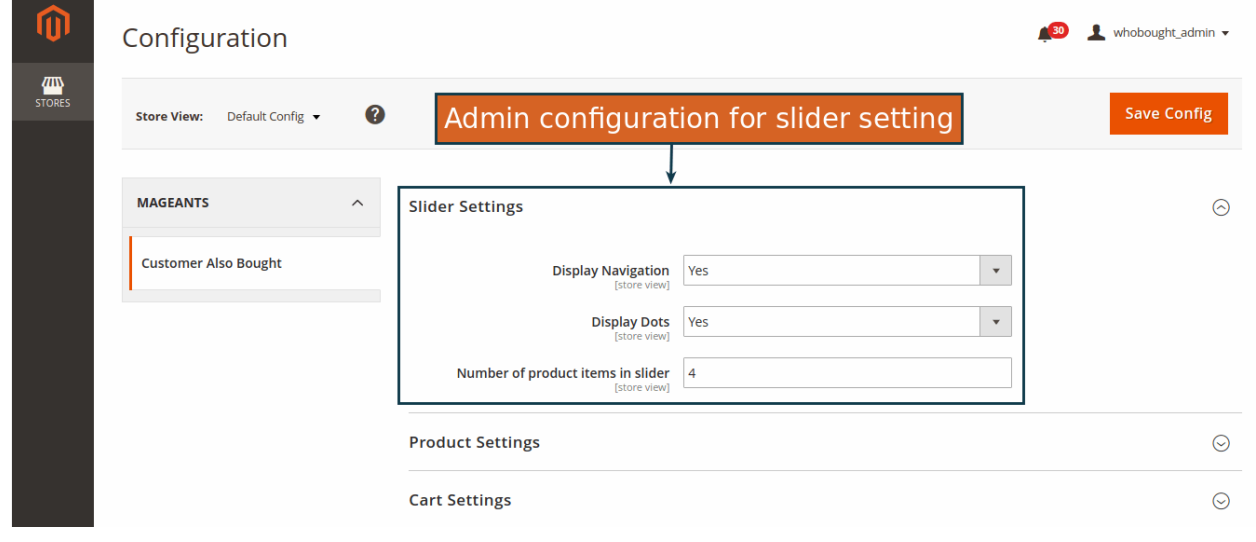

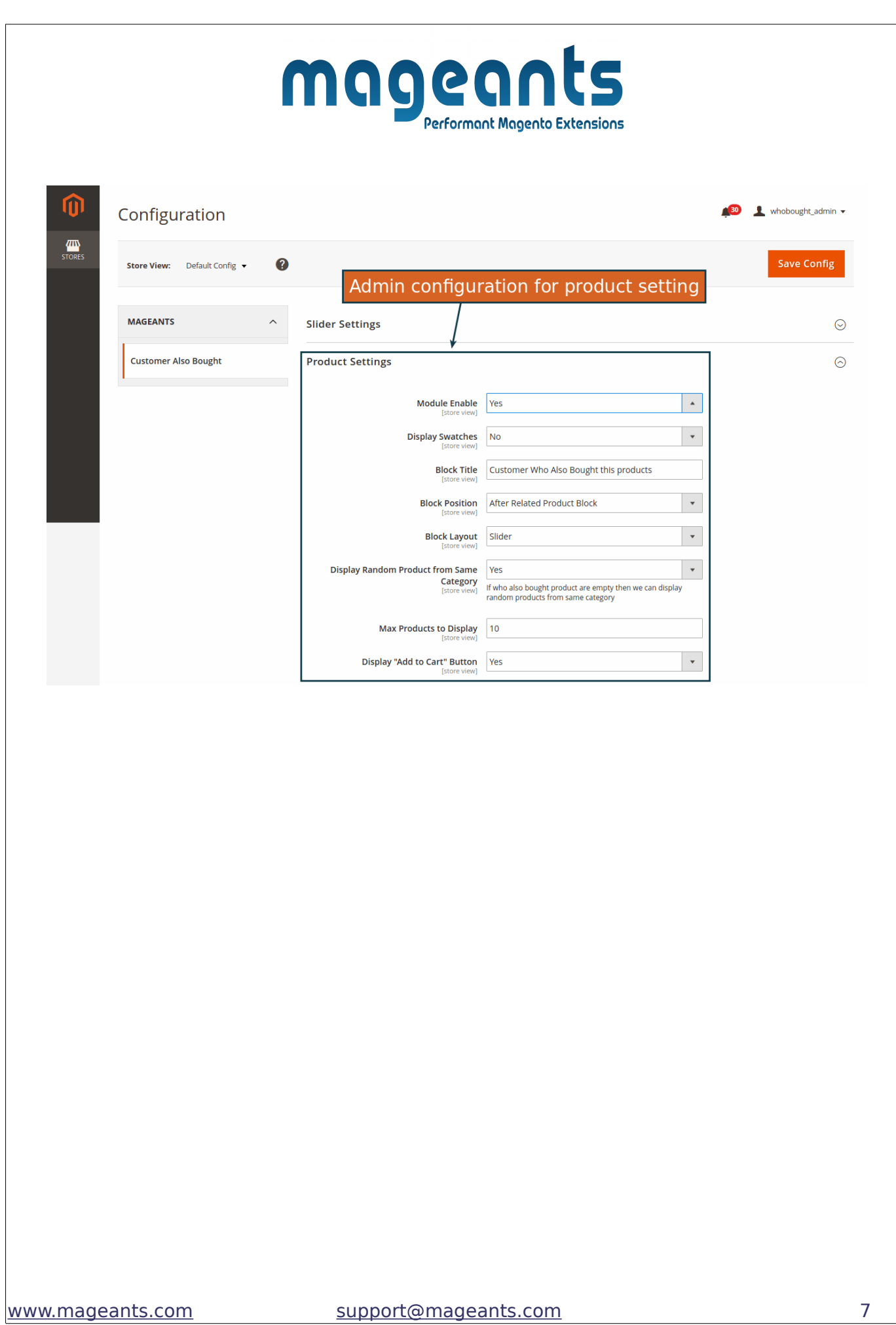

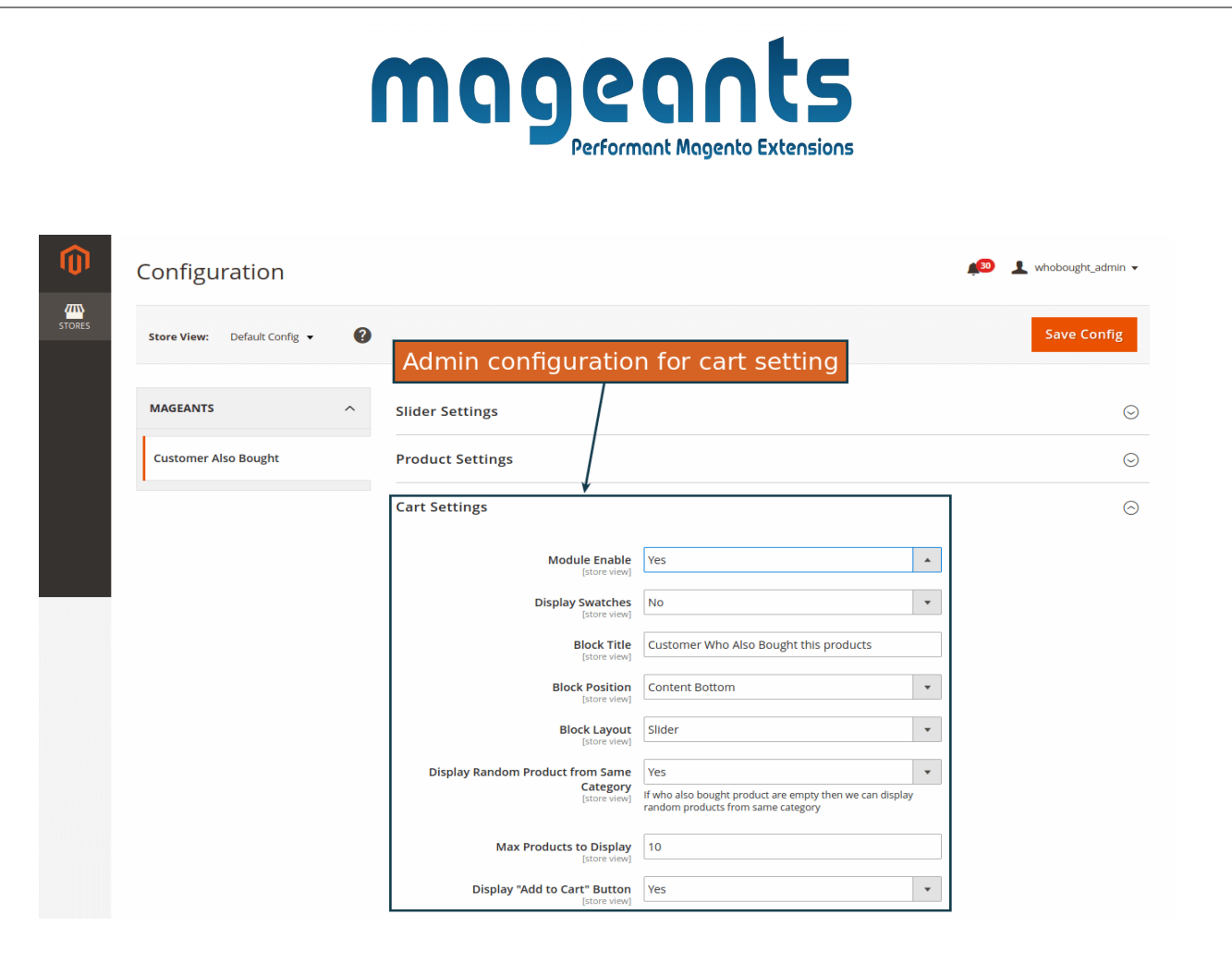

- 1) Slider Configuration:Store owner can set slider using loop,navigation,display dots and number of items to display in slider.
- 2) Store Owner can set position to display who also bought product with other options like total numbers to display,show add to cart etc..
- 3) There is an additional functionality to display Random Product From Same category if there is not any product found in order.

<span id="page-8-0"></span>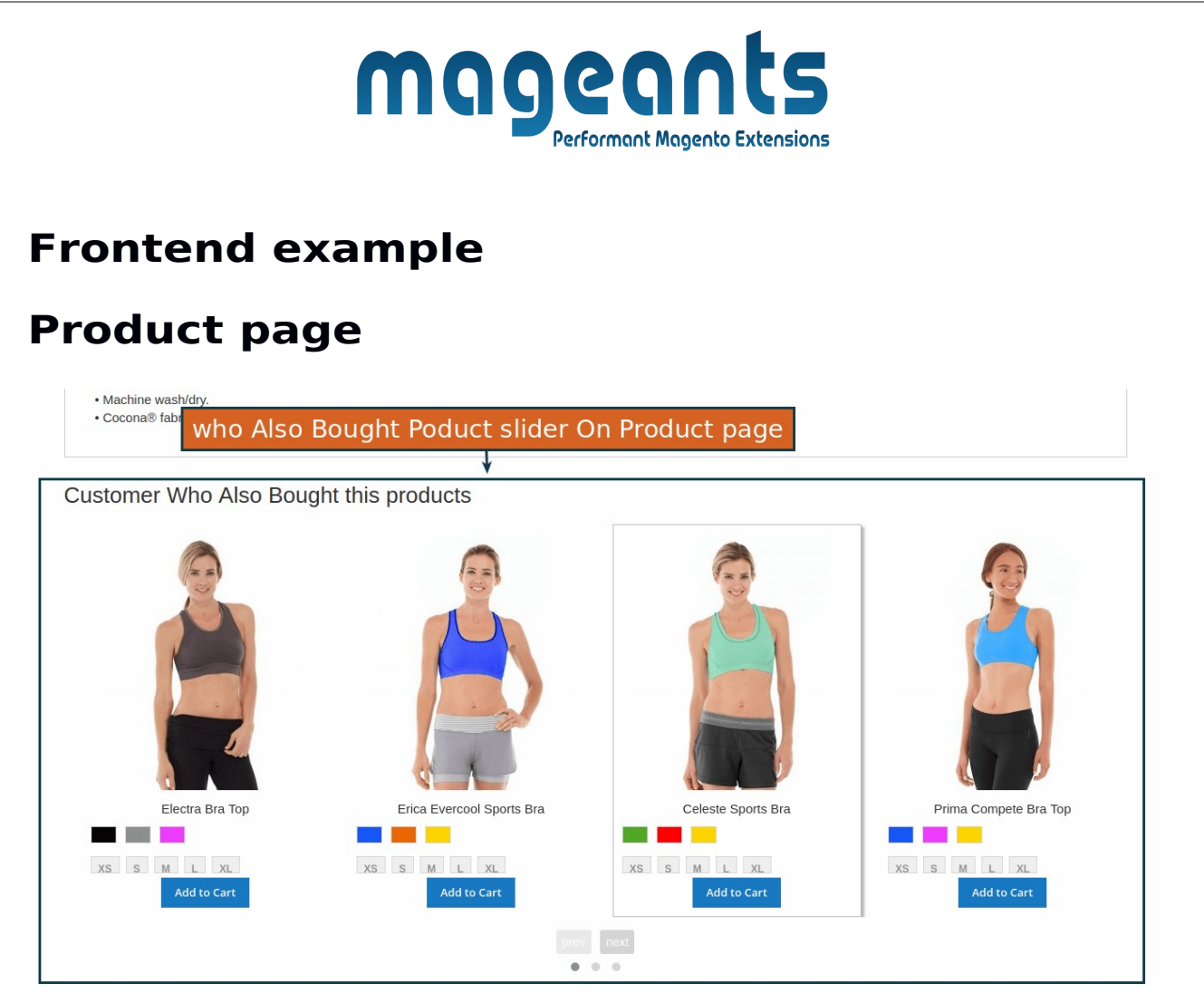

- Who also bought this product list will be display on the product page which can increase the sales
- In the admin section there are options to display block on top, bottom,after related and upsell and before related and upsell.
	- There are slider option available also,store owner can customize it from admin.

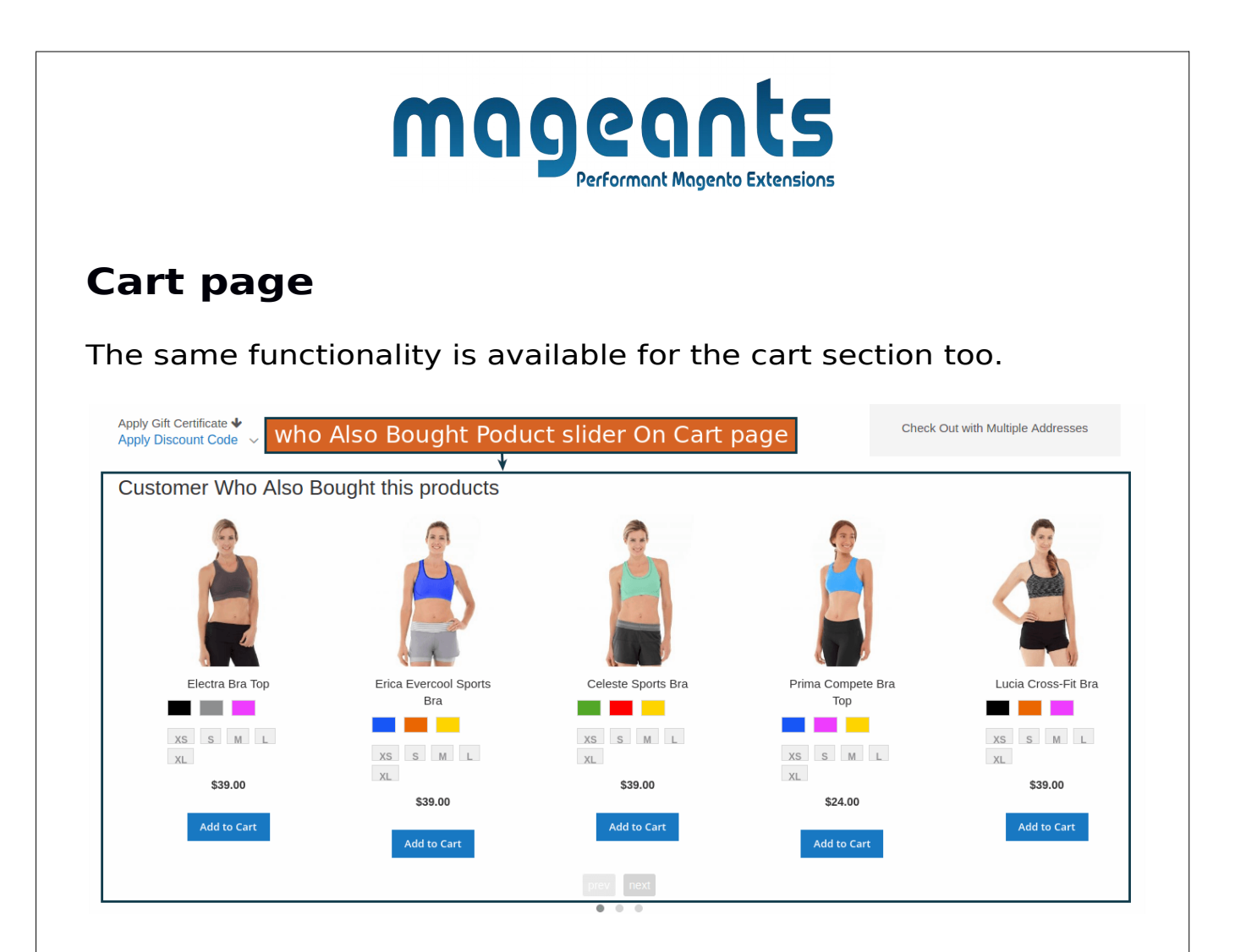

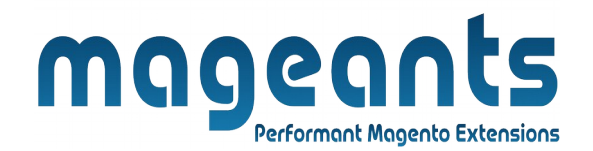

## **Thank you!**

 if you have any questions or feature suggestions, please contact us at: [https://www.mageants.com/contact-us](https://www.mageants.com/contact-us.html)

Your feedback is absolutely welcome!